### Nuovo processo di presentazione della domanda di laurea on-line

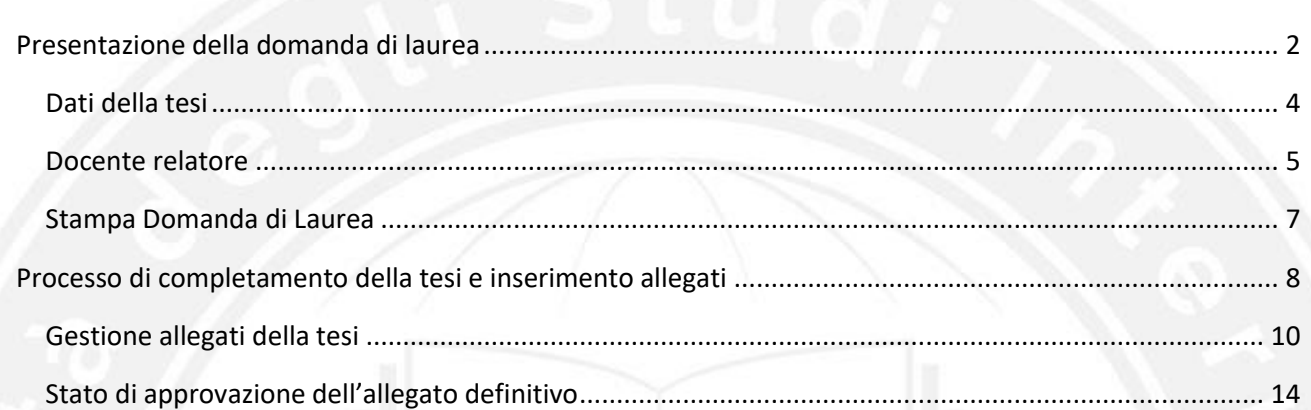

#### <span id="page-1-0"></span>PRESENTAZIONE DELLA DOMANDA DI LAUREA

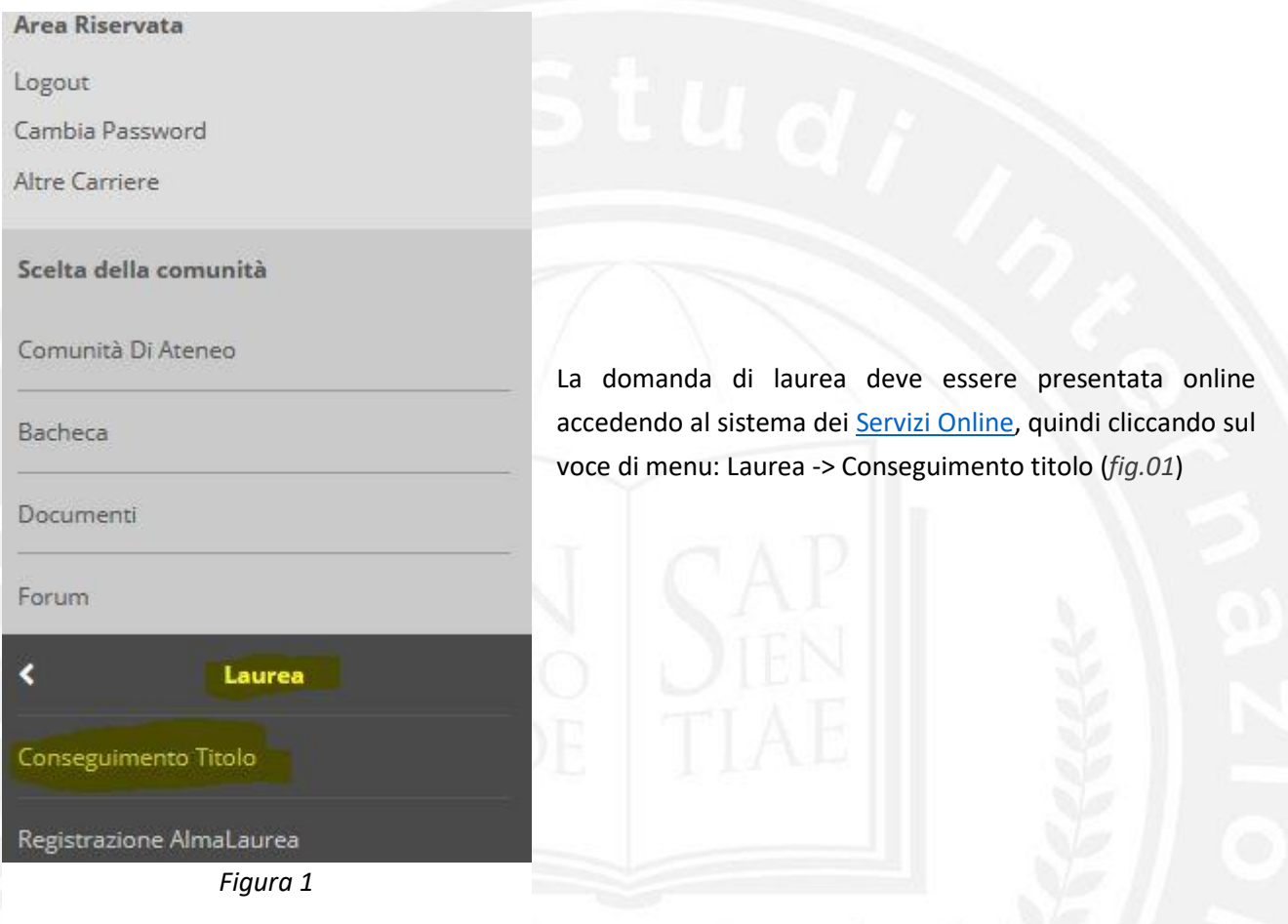

Cliccare sul pulsante "Procedi con il processo di conseguimento titolo" per iniziare il processo di compilazione della domanda. In questa fase si potrà scegliere la sessione di laurea e inserire i dati della propria tesi di laurea, precedentemente concordata con il relatore. (*fig.02*)

### Bacheca conseguimento titolo

Selezionare l'operazione da eseguire.

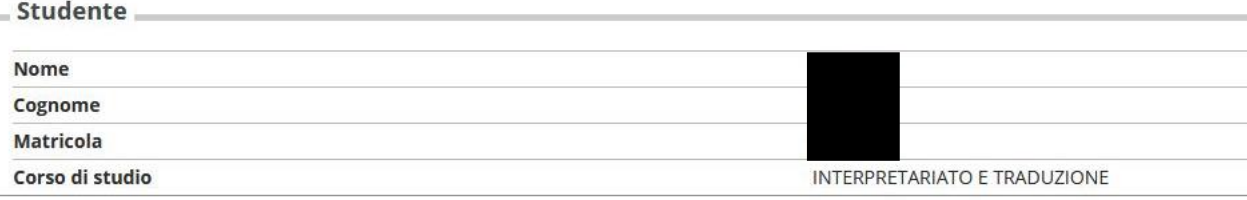

Non sono stati presentati né la domanda di conseguimento titolo né la tesi.

Procedi con il processo di conseguimento titolo Registrazione ad AlmaLaurea Stampa modulo autorizzazione fotografo personale

#### *Figura 2*

La schermata successiva è riepilogativa delle pagine che saranno proposte durante il processo. Cliccando sul pulsante "Conseguimento titolo" si comincia il processo di inserimento dei dati, a partire dalla selezione della sessione/appello di laurea. (*fig.03*)

### Conseguimento titolo

Attraverso le pagine seguenti sarà possibile effettuare l'inserimento della domanda conseguimento di laurea

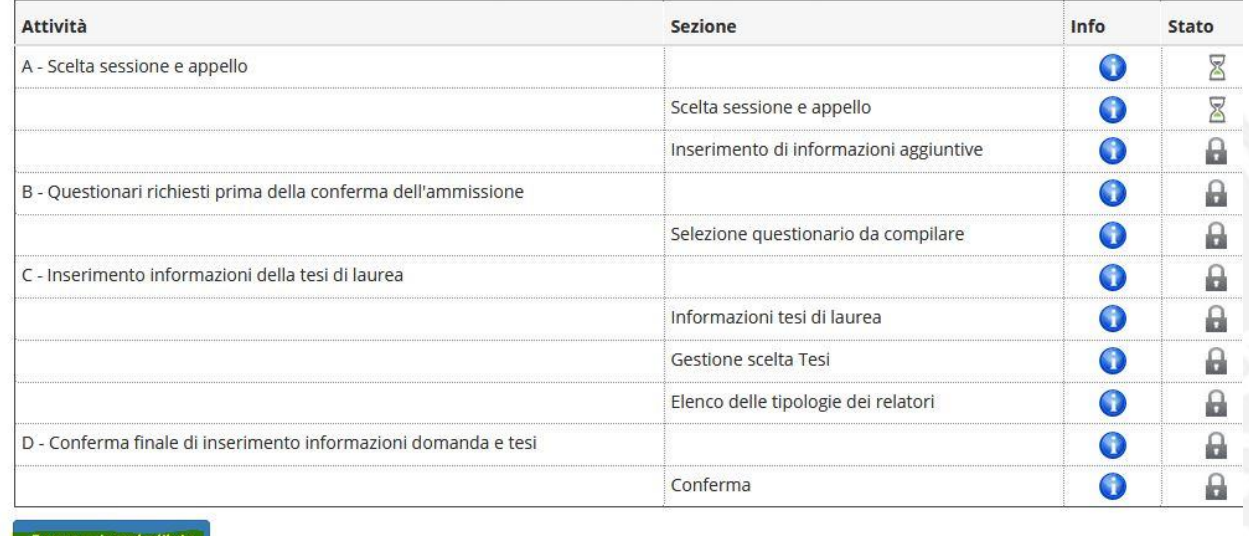

Le date degli appelli proposte sono meramente indicative del periodo delle sedute vere e proprie, che saranno stabilite e comunicate solo in seguito, una volta ricevute e controllate tutte le domande di laurea dei corsi di studio. Selezionare la data e proseguire cliccando sul tasto "Avanti". Nel caso fossero presenti più appelli sarà possibile selezionarne uno solo. (*fig.04*)

*Figura 3*

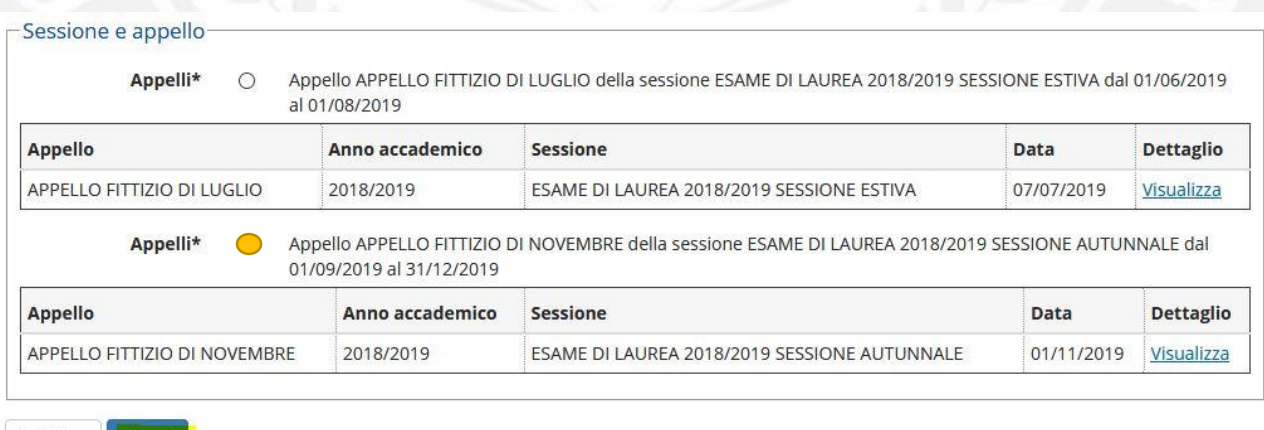

Indietro

*Figura 4*

### <span id="page-3-0"></span>Dati della tesi

#### A questo punto è necessario Deposito titolo tesi inserire i dati della tesi di laurea; Inserire i dati relativi al titolo della tesi. alcuni sono obbligatori (indicati con -Titolo tesi-\*) altri opzionali, ma le Facoltà Il testo può essere lungo al massimo 4000 caratteri suggeriscono di inserire di tutti i Titolo tesi\* dati, al fine di poter catalogare nel miglior modo possibile gli elaborati degli studenti. Il testo può essere lungo al massimo 4000 caratteri Il **titolo della tesi** in italiano e in Titolo tesi in lingua\* lingua è obbligatorio, mentre l'**abstract** in italiano e in lingua è opzionale. Il testo può essere lungo al massimo 4000 caratteri La **lingua tesi** *è la lingua in cui è*  **Abstract tesi** *scritto principalmente l'elaborato*, mentre la **lingua di discussione della tesi** *è la lingua in cui si esporrà la dissertazione*. Queste Il testo può essere lungo al massimo 4000 caratteri informazioni sono obbligatorie nei **Abstract tesi in lingua** modi definiti dalla propria Facoltà (le due lingue possono coincidere o meno). Lingua tesi\*  $\overline{a}$ È obbligatorio indicare l'**attività**  Lingua di discussione **didattica** (ossia l'insegnamento) della tesi\* Attività didattica\* con la quale si vuole elaborare la  $\overline{\phantom{a}}$ propria tesi e la preferenza Opzioni Almalaurea\* Autorizza la pubblicazione del curriculum  $\bigcirc$ Almalaurea.  $\bigcap$ Non autorizza la pubblicazione Posizione mancante  $\bigcirc$  $\Omega$ Dichiarazione sostitutiva Cliccare sul pulsante "Avanti", dopo aver compilato i campi richiesti. Indietro Avanti (*fig.05*) *Figura 5*

### <span id="page-4-0"></span>Docente relatore

Cliccare sul pulsante "Aggiungi" per inserire il docente relatore, che deve essere stato precedentemente contattato e con il quale bisogna aver preventivamente concordato la tesi di laurea. (*fig.06*)

#### Elenco relatori

Verificare i relatori indicati per la tesi.

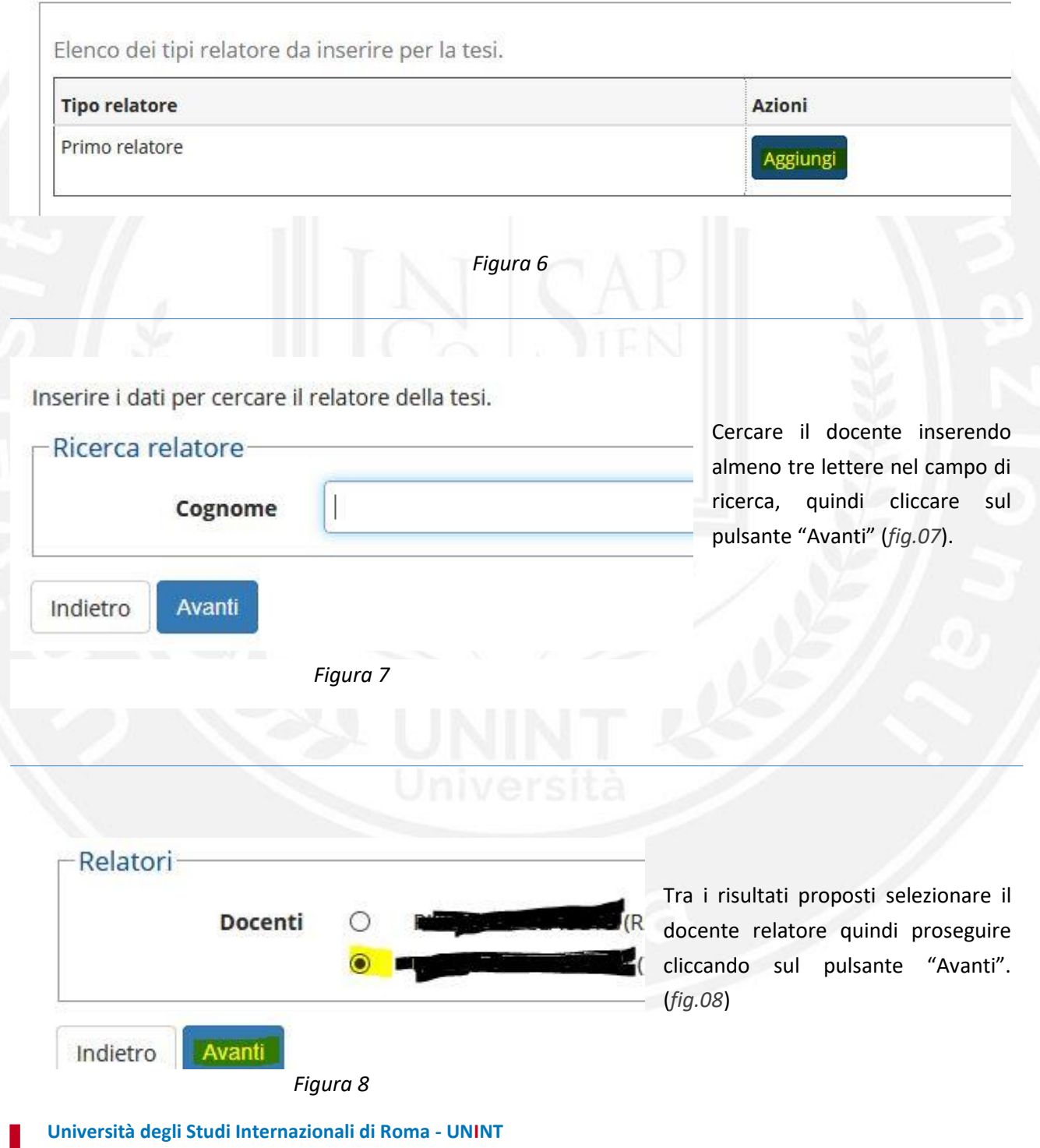

 Via Cristoforo Colombo 200 | 00147 Roma | T +39 06 5107771 | unint.eu C.F. 97136680580 | P.I. 05639791002 | Registro Persone Giuridiche n. 884/2012

Una volta verificata l'esattezza dell'informazione inserita, cliccare sul pulsante "Avanti". Altrimenti, per modificare il nome del docente relatore, cliccare sul pulsante "Elimina" ed effettuare nuovamente la scelta del relatore. (*fig.09*)

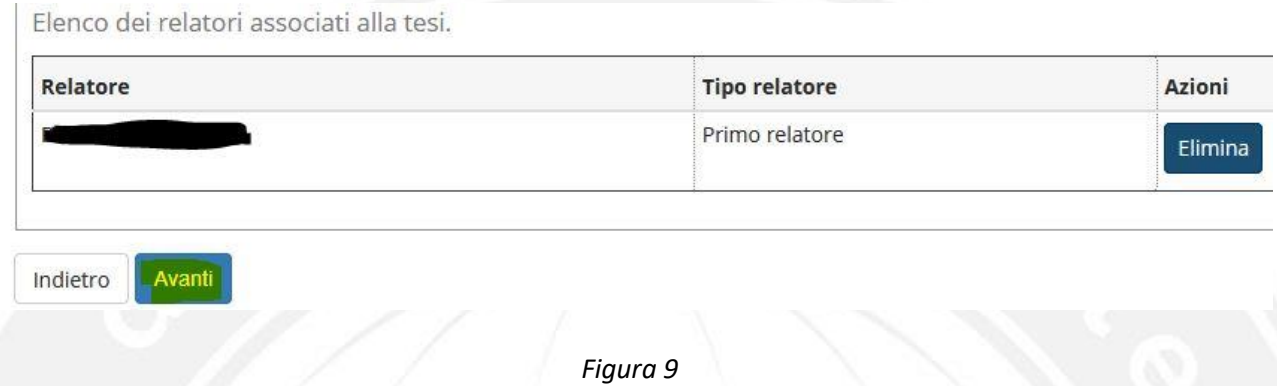

La pagina riepilogativa presenta una visione complessiva di tutti i dati inseriti. Se qualcosa fosse sbagliato tornare indietro utilizzando il pulsante "Indietro", altrimenti proseguire cliccando sul pulsante "Completa

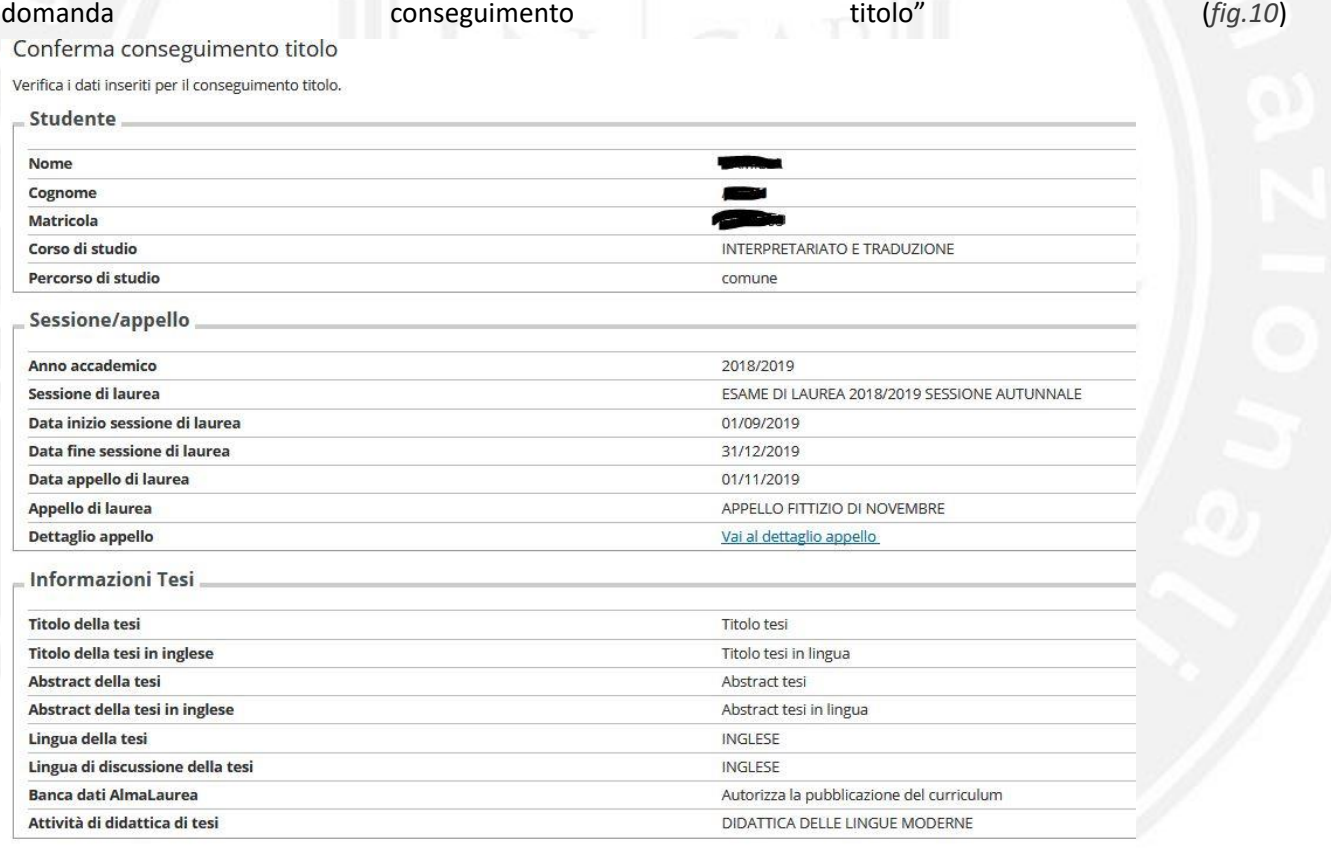

Elenco dei relatori associati alla tesi.

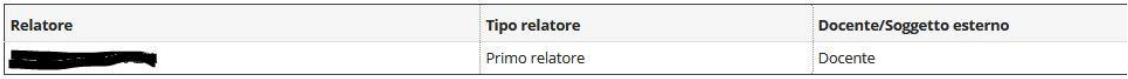

Indietro Completa domanda conseguimento titolo

*Figura 10*

### <span id="page-6-0"></span>Stampa Domanda di Laurea

Sarà possibile a questo punto stampare la domanda, annullare la domanda appena inserita oppure tornare alla bacheca (la pagina riepilogativa iniziale) cliccando sui relativi pulsanti. (*fig.11*)

La domanda stampata dal pulsante "**Stampa Domanda**" è quella **da consegnare in Segreteria Studenti in marca da bollo**. **Non sarà più necessario, una volta che il docente avrà assegnato online la tesi, stampare il modulo di dissertazione tesi** (pulsante: "Stampa Dissertazione Tesi"), farlo firmare dal docente e consegnarlo in Segreteria.

### Riepilogo domanda di laurea

Informazioni relative alla domanda di laurea presentata.

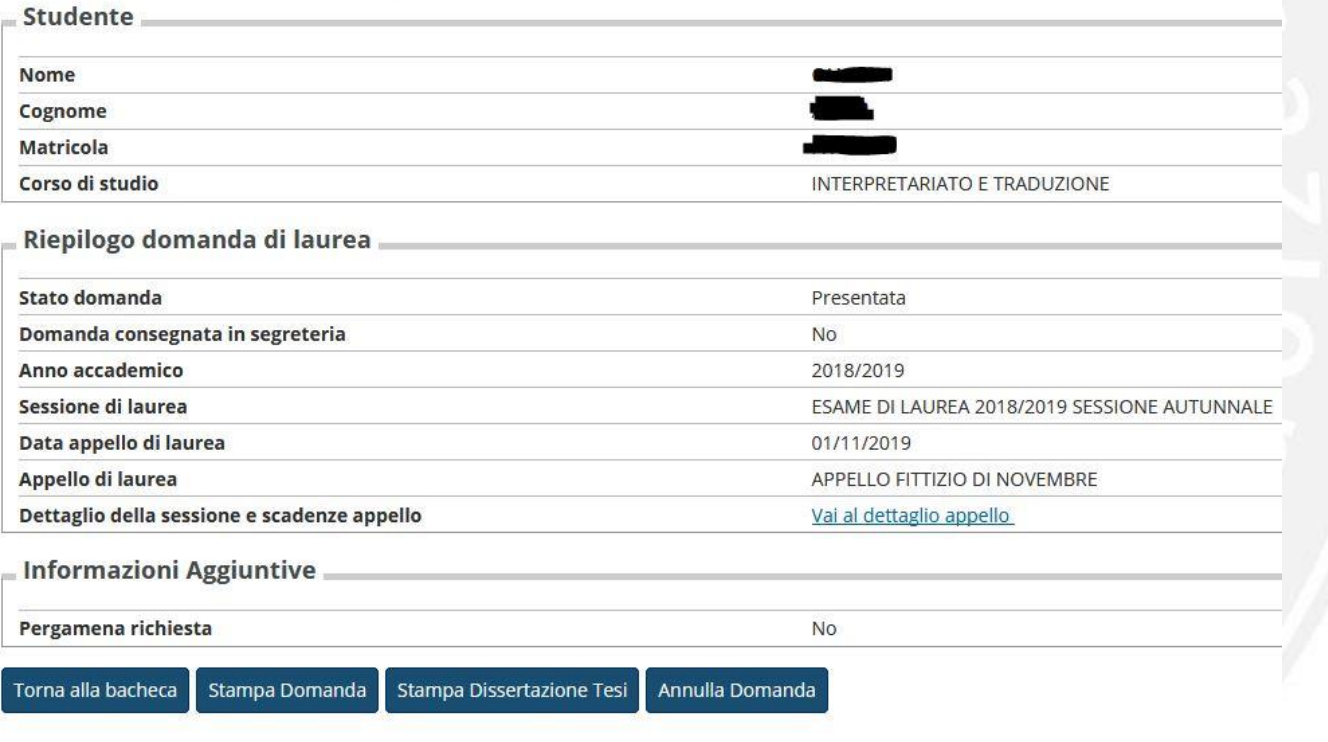

*Figura 11*

#### PROCESSO DI COMPLETAMENTO DELLA TESI E INSERIMENTO ALLEGATI

<span id="page-7-0"></span>Il processo di completamento tesi permetterà di modificare *alcuni* dei dettagli della tesi assegnata; i campi modificabili sono diversi per Facoltà e corso di laurea e sono legati alle scadenze comunicate sul sito web d'Ateneo.

Attraverso questo processo si inseriscono anche gli "allegati" ovvero le stesure della tesi che si vogliono sottoporre al docente, fino a proporre la **versione definitiva. Il caricamento della versione definitiva** della tesi **e la conseguente validazione da parte del** docente **relatore sostituiscono la consegna** su supporto cartaceo/magnetico/digitale **in Segreteria** della tesi completata.

Sarà quindi necessario **prestare la massima attenzione alla tesi caricata**, alle **scadenze** indicate dalle Facoltà **e** alle **indicazioni** fornite. Ogni Facoltà/corso di laurea ha le proprie regole sul numero di tesi da allegare e dei dati (anagrafici) in esse contenute. Pertanto per questi dettagli, è opportuno riferirsi alle indicazioni presenti sul sito web d'Ateno.

Per iniziare il processo di completamento (e quindi di chiusura) della tesi di laurea cliccare sul pulsante "Procedi con il processo di completamento tesi" (*fig.12*)

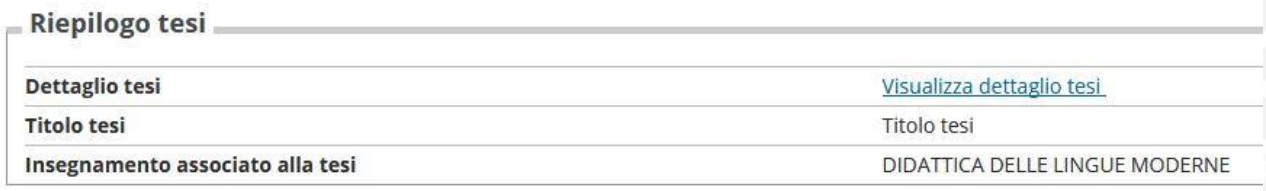

Procedi con il processo di completamento tesi

Stampa Dissertazione Tesi Annulla Tesi

*Figura 12*

### Completamento tesi

Attraverso le pagine seguenti sarà possibile effettuare il completamento del processo di tesi

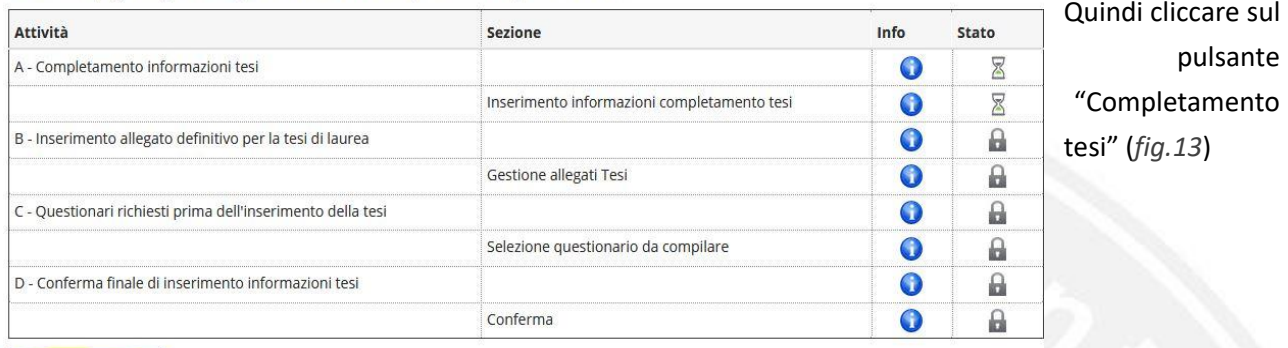

Completamento tesi

*Figura 13*

### Completamento tesi

Completare i dati relativi al titolo della tesi.

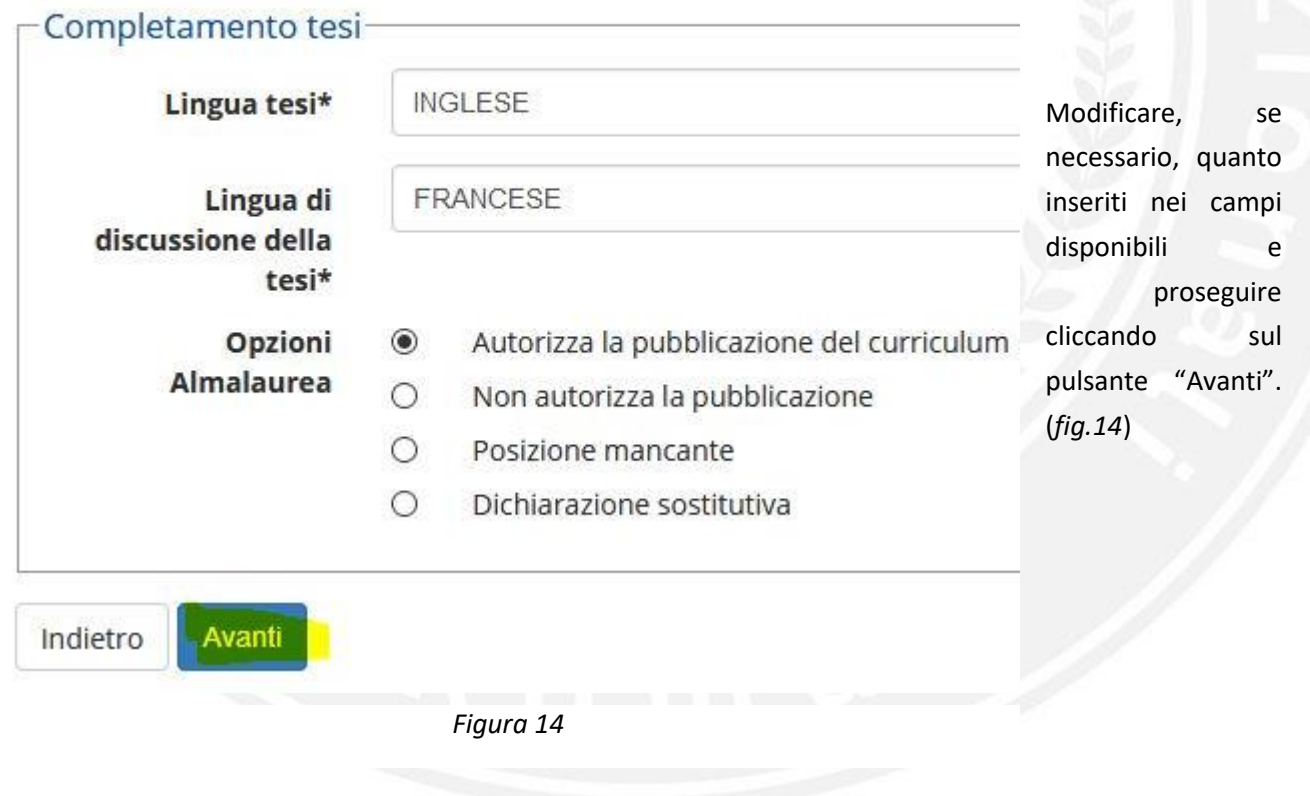

### <span id="page-9-0"></span>Gestione allegati della tesi

### Gestione allegato definitivo tesi

Verifica l'allegato definitivo inserito per la tesi.

Allegati inseriti Non è stato inserito alcun allegato.

#### Aggiungi nuovo allegato

Indietro

*Figura 15*

Aggiungere un allegato cliccando sul pulsante "Aggiungi nuovo allegato" (*fig.15*) quindi inserire i dettagli relativi al singolo file. (*fig.16*)

Anche in questo caso bisognerà far riferimento alle indicazioni delle singole Facoltà/corsi di studio per sapere quali versioni della tesi debbano essere caricate (leggasi *consegnate*).

Il "**Tipo allegato**" definisce il tipo di stesura che si sta allegando, se la normale tesi con i dati anagrafici dello studente o la versione anonima, priva dei riferimenti anagrafici così come definito per alcuni corsi di studio. Solo per gli studenti iscritti al Corso di laurea magistrale in Economia e management internazionale **è necessario caricare entrambe le versioni** (*fig.16*)

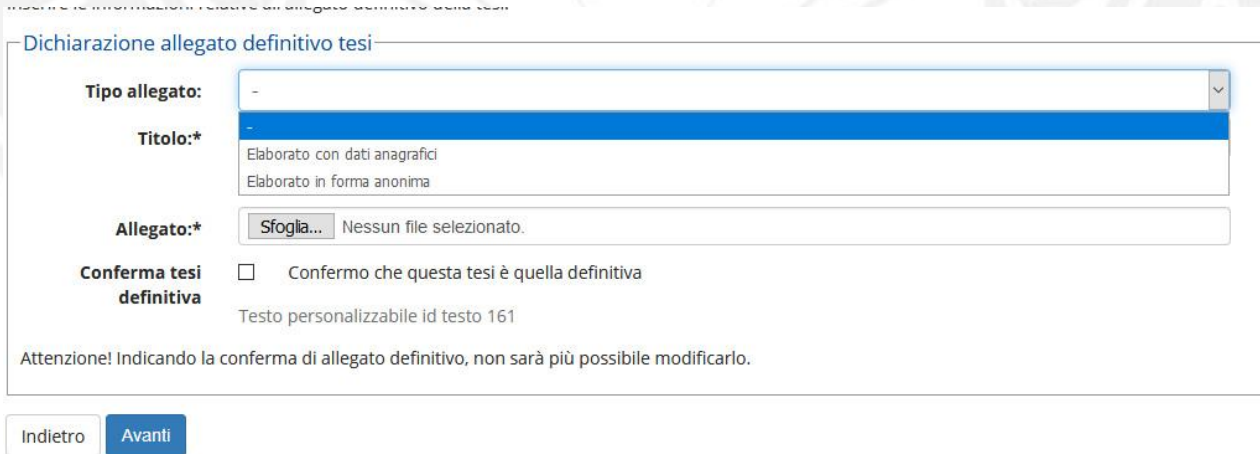

*Figura 16*

Il "**Titolo**" è il nome del file che si sta caricando è deve essere inserito nel seguente modo:

- → **NUMERO DI MATRICOLA ANAGRAFICA**, per l'allegato comprensivo dell'anagrafica dello studente (ad esempio**: FDE01234\_ANAGRAFICA**);
- → **NUMERO DI MATRICOLA\_ANONIMA**, per l'allegato inserito in forma anonima così come definito dalle singole Facoltà (ad esempio**: FDE01234\_ANONIMA).**

Proseguire col caricamento del file cliccando sul pulsante "Sfoglia" quindi confermare il caricamento spuntando la casella "Conferma tesi definitiva", quindi cliccare sul pulsante "Avanti" (*fig.17*).

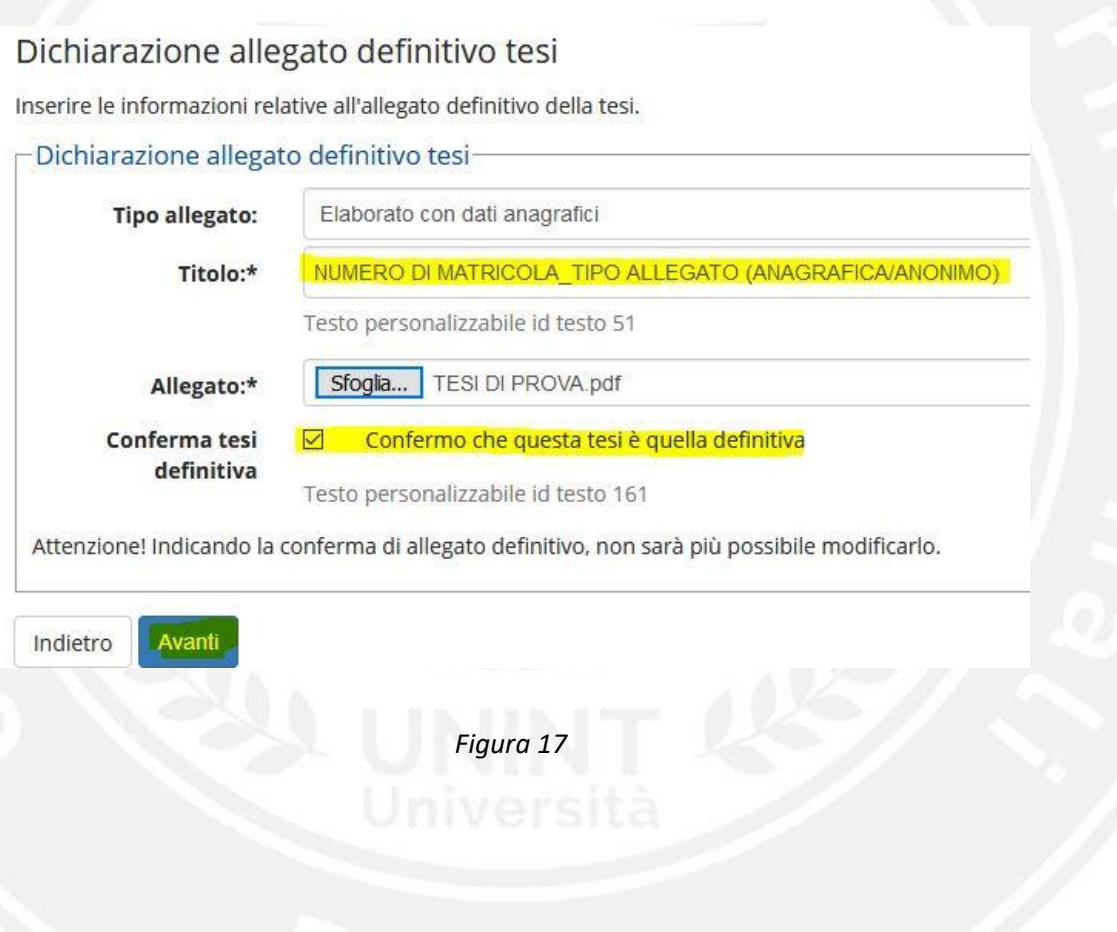

A questo punto se è necessario inserire il secondo file (anonimizzato – secondo le linee guida del proprio corso di studio) si prosegua analogamente altrimenti cliccare sul pulsante "Avanti" (*fig.18*)

#### Gestione allegato definitivo tesi

Verifica l'allegato definitivo inserito per la tesi.

#### Allegati inseriti

Indietro

Avanti

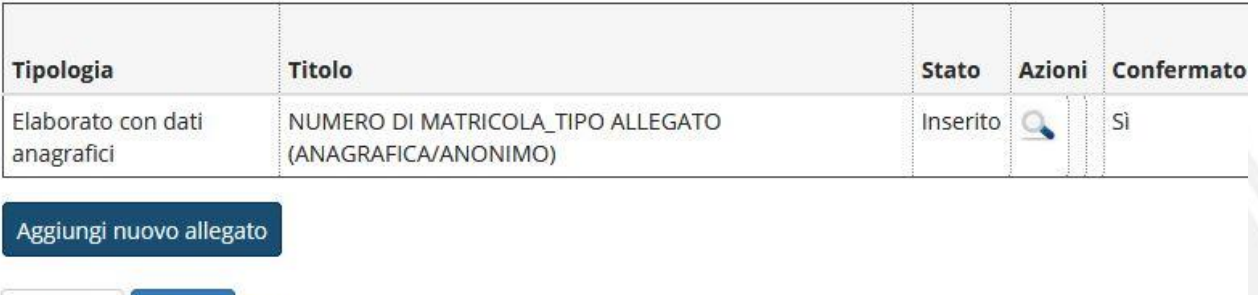

#### *Figura 18*

Nella successiva pagina di riepilogo verificare l'esattezza dei dati inseriti quindi proseguire cliccando sul pulsante "Completa tesi". L'operazione porterà a compimento il processo, che sarà possibile ripetere fino alla data ultima decisa dalla propria Facoltà. (*fig.19*)

#### Conferma tesi

Verifica i dati inseriti per la tesi.

**Informazioni Tesi** 

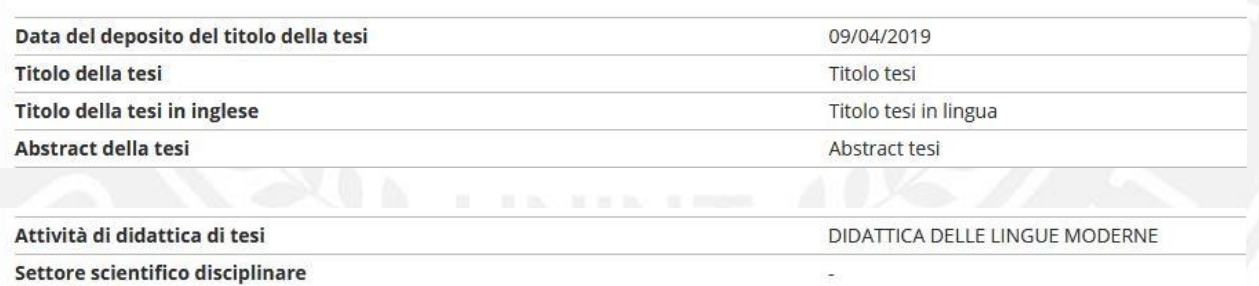

Elenco dei relatori associati alla tesi.

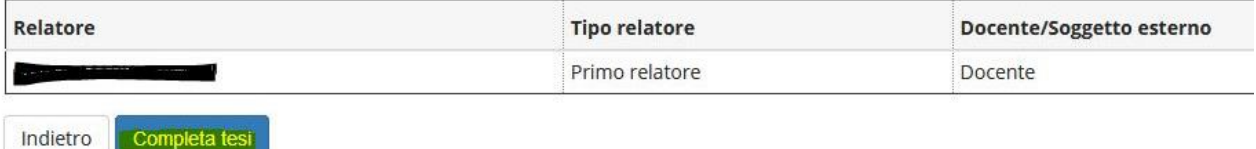

*Figura 19*

#### Tornare alla bacheca iniziale cliccando sul pulsante "Torna alla bacheca" (*fig.20*)

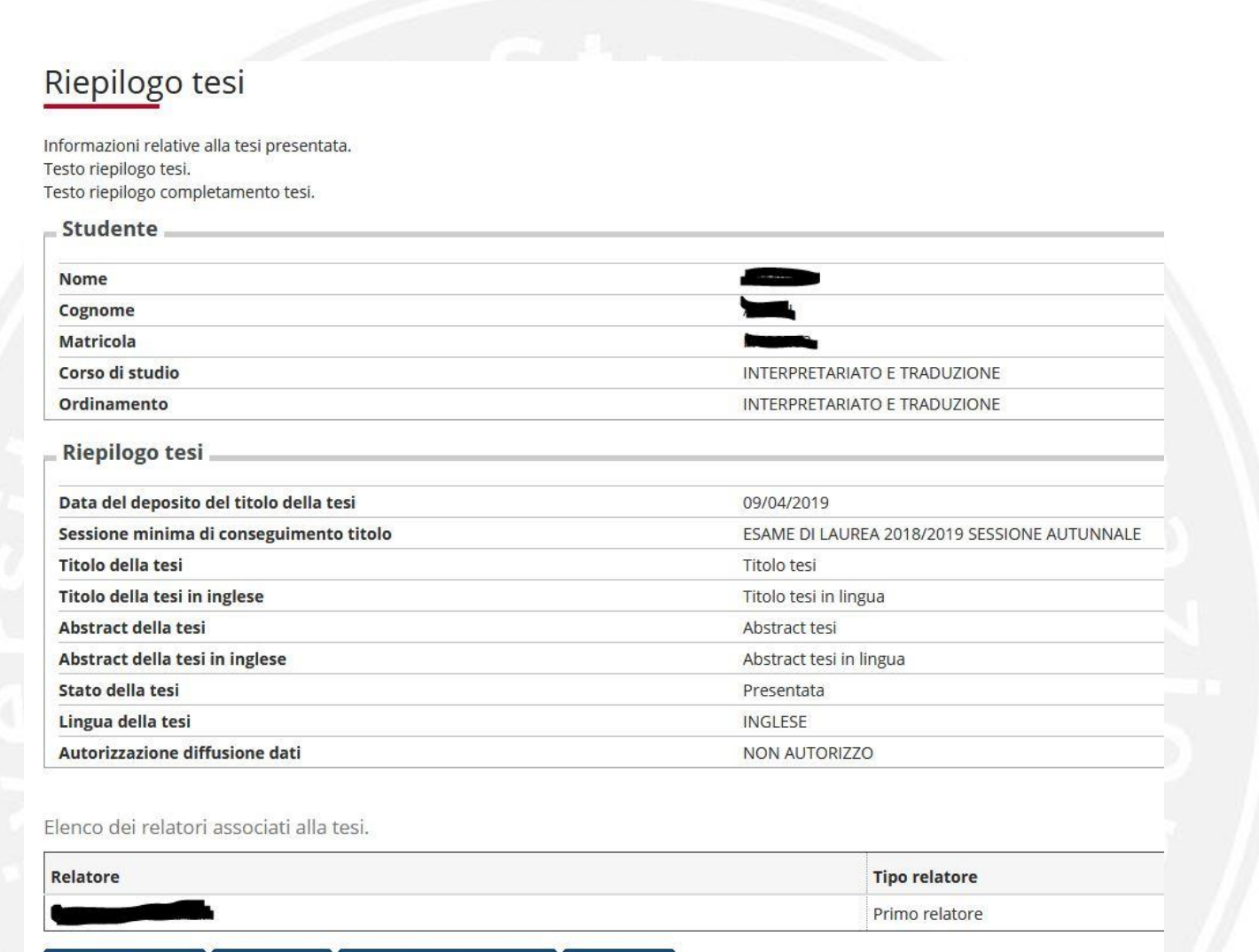

Torna alla bacheca Modifica Tesi

*Figura 20*

Annulla Tesi

 **Università degli Studi Internazionali di Roma - UNINT** Via Cristoforo Colombo 200 | 00147 Roma | T +39 06 5107771 | unint.eu C.F. 97136680580 | P.I. 05639791002 | Registro Persone Giuridiche n. 884/2012

Stampa Dissertazione Tesi

### <span id="page-13-0"></span>Stato di approvazione dell'allegato definitivo

Nel momento in cui si inserisce l'allegato definitivo, il docente relatore riceve una email di sistema nella quale è invitato a prenderne visione e procedere all'eventuale approvazione dell'allegato.

Nella bacheca principale (la pagina iniziale di inserimento della domanda), in fondo alla pagina sarà presente la lista degli allegati. (*fig.21*)

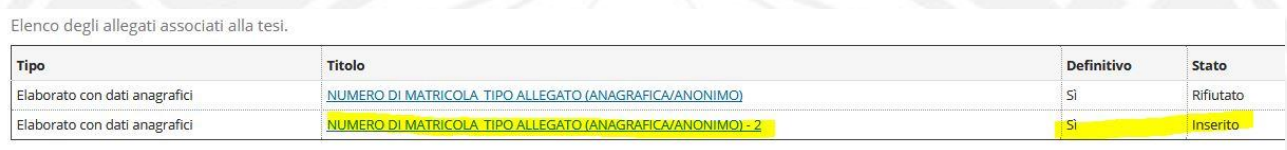

#### *Figura 21*

La lista riporta il dettaglio del tipo di allegato caricato (con dati anagrafici ovvero anonimo), il titolo (nel formato convenzionale NUMERO DI MATRICOLA \_ TIPO ALLEGATO come descritto in precedenza) se definitivo e lo stato. All'atto dell'inserimento lo stato sarà "Inserito", se la tesi è stata per qualche motivo rifiutata lo stato sarà "Rifiutato", quando sarà approvata dal docente relatore lo stato sarà "Approvato" (*fig.22)*

Elenco degli allegati associati alla tesi

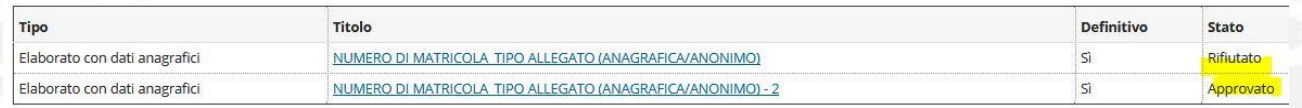

#### *Figura 22*

Nel caso in cui la tesi risulti essere stata rifiutata sarà necessario procedere ad un nuovo caricamento come descritto precedentemente. In questo caso nella lista degli allegati comparirà anche la motivazione del rifiuto del file precedentemente caricato. (*fig.23*) Allegati inseriti

State **Tipologia** Titolo Stato Azioni Confermato approvazione Motivazione Elaborato con dati NUMERO DI MATRICOLA TIPO ALLEGATO Rifiutato Sì Rifiutato Motivazione rifiuto  $\Omega$ anagrafici (ANAGRAFICA/ANONIMO) allegato NUMERO DI MATRICOLA TIPO ALLEGATO  $\overline{S}$ Elaborato con dati Inserito anagrafici (ANAGRAFICA/ANONIMO) - 2 Aggiungi nuovo allegato

Indietro

*Figura 23*